## **Part 1 Scanner Introduction & Attentions**

## **Multiplexer appearance and keys**

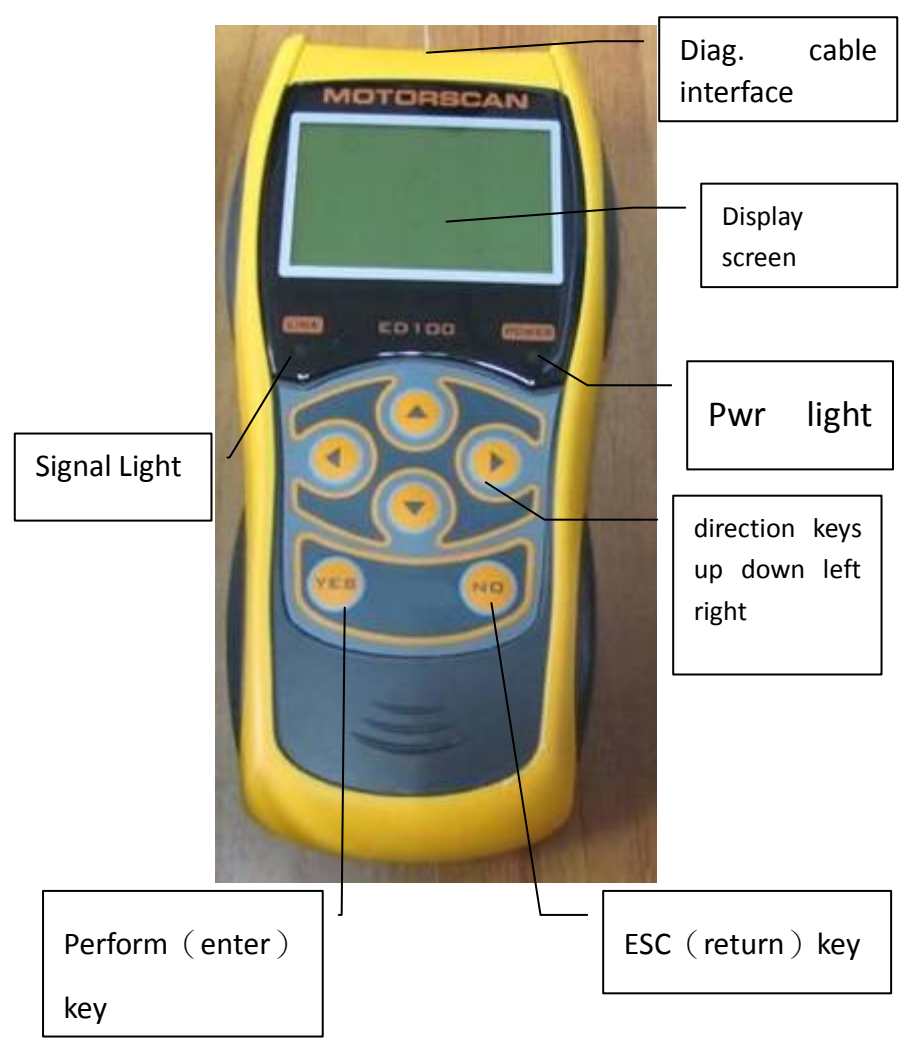

**Diag. accessories:** total 10pcs of adaptors plus 1pcs of

USB to R232 communication cable (have to purchase additional)

※ Stand-alone upgrade shall add other brands diagnostic cable

Main test cable

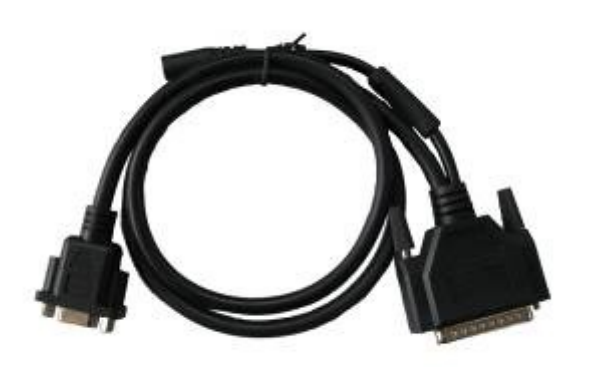

SYM KYMCO

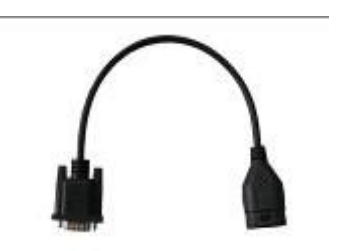

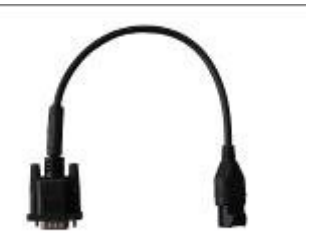

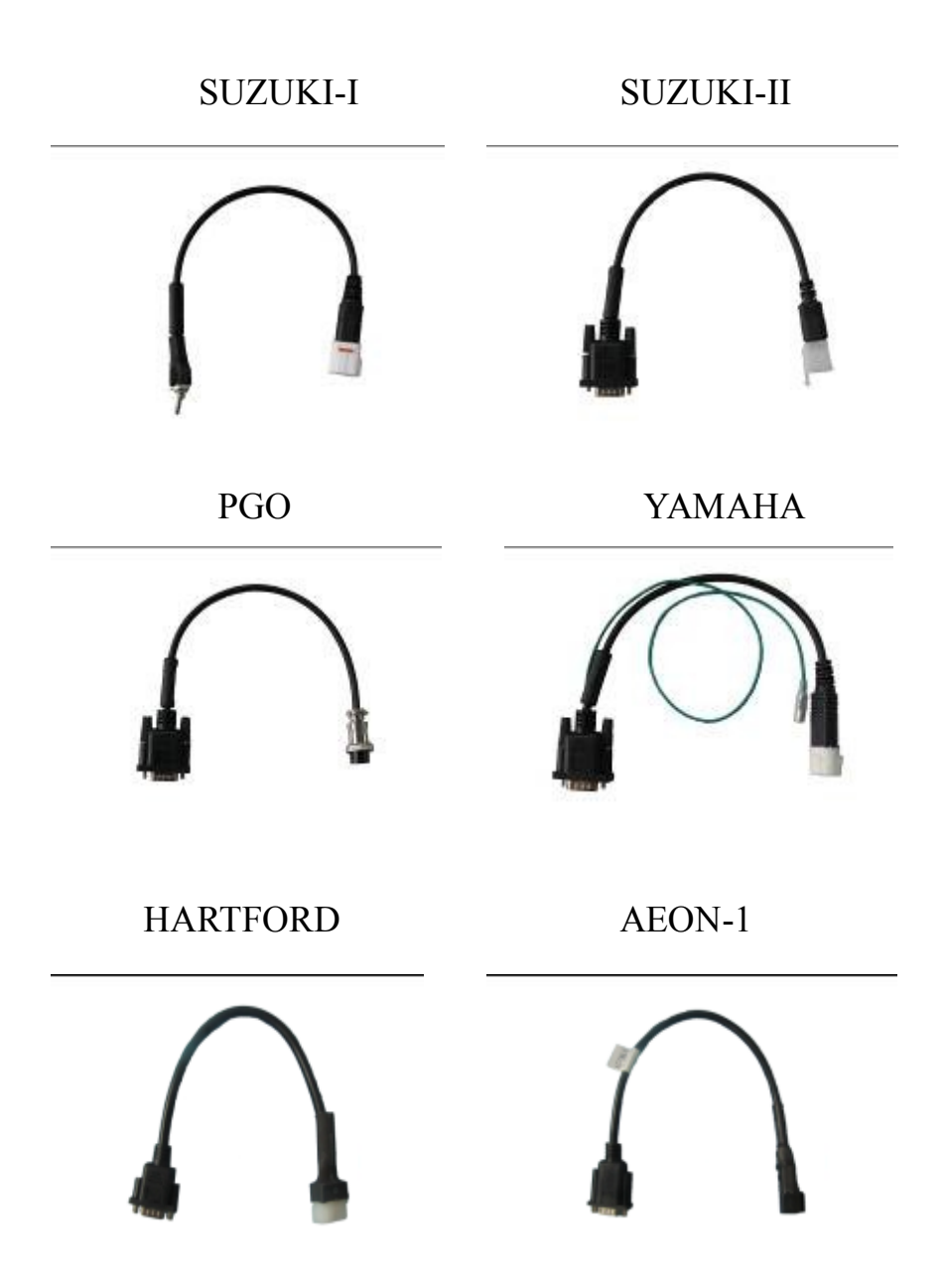

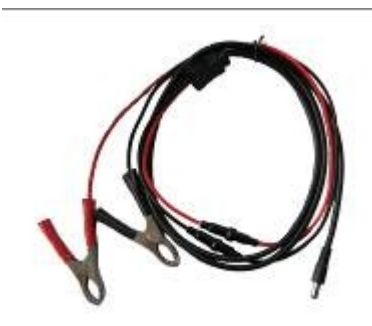

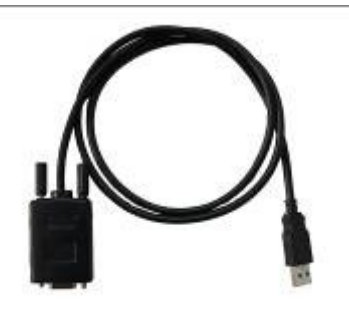

- **Buttons descriptions**
- ▲ ▼ Up down Arrow Keys: choose test items
- ◄ ►Left right arrow keys:choose test items,form feed
- **YES** Enter**,** perform
- **NO** ESC, Return

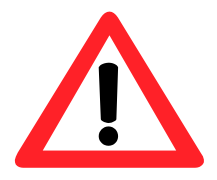

# **Attentions**

#### **Use restrictions**

- 1. The displays screen and illustrations (such as key markings) in this manual are for illustrative purpose only, and may differ somewhat from the actual items they represent.
- 2. The contents of this manual are subject to change without notice.
- 3. In no event shall **Shenzhen Zeus Technology Co., LTD** be liable to anyone for special, collateral, incidental, or consequential damages in connection with or arising out of the purchase or use of these materials.
- 4. Shall **Shenzhen Zeus Technology Co., LTD** not be liable for any claim of any kind whatsoever against the use of these materials by any other party.
- 5. Avoid use and storage in areas subjected to temperature extremes. Very low temperatures can cause slow display response, total failure of the display. Also avoid leaving the scanner in direct sunlight, near anywhere else it might be exposed to very high temperatures. Heat can cause discoloration or deformation of the scanner's case, and damage to internal circuitry.
- 6. Never attempt to disassemble the scanner or tamper with the connection settings without permission.
- 7. Never press the keys of the scanner with a ballpoint pen or other pointed object.
- 8. Use a soft, dry cloth to clean the exterior of the scanner. If the scanner becomes very dirty, wipe it off with a cloth moistened in a weak solution of water and a mild neutral household detergent. Wring out all excess moisture before wiping the scanner. Never

use thinner, benzene or other volatile agents to clean the scanner. Doing so can remove printed markings and can damage the case.

9. Working conditions:

Temperature:  $0~\sim}60^{\circ}$ C; Humidity: relative humidity below 80%.

10. Don't connect to diagnostic test sync when examine the ignition system sparking voltage Test, or high-pressure disturbance may result in equipment damage.

## **Checking when use**

- 1. Check whether the ignition is on and the engine is running.
- 2. Check the whether the multiplexer's power light is on (red light), when testing the system whether the signal light is flash.
- 3. Check the diagnostic cable and interface whether is bad contact or short-circuit.
- *4*. Check whether the software version is applicable to the vehicle types

## **Part 2 Connection Specifications**

- **1**、**Scanner accessories and adaptors positions**
- Testing accessories

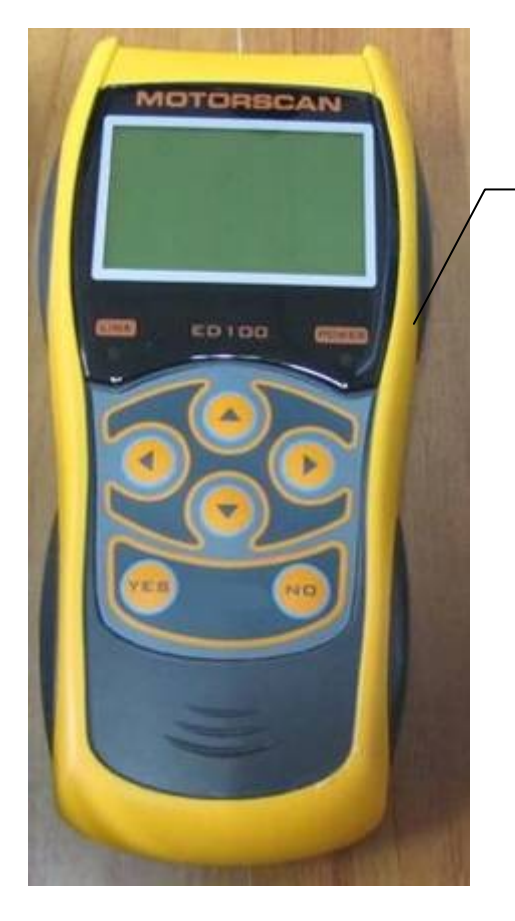

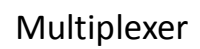

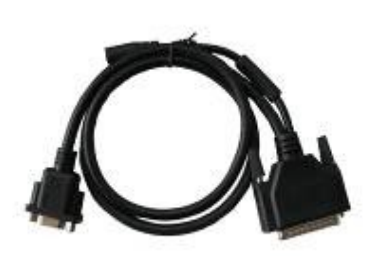

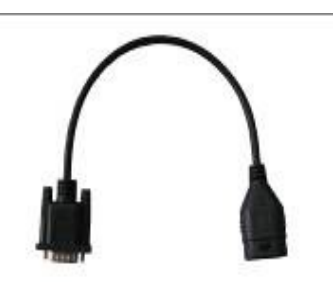

Main test cable 3pin diagnostic adaptor

connect the main test cable

Connection methods:

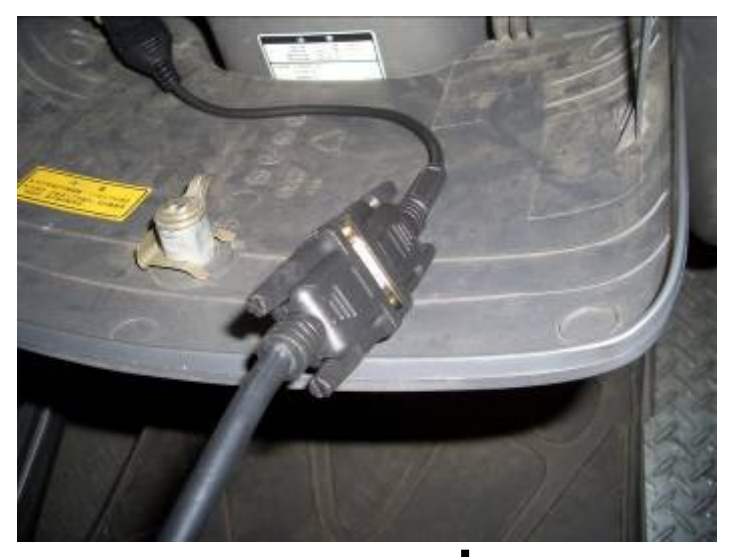

connect the diagnostic cable

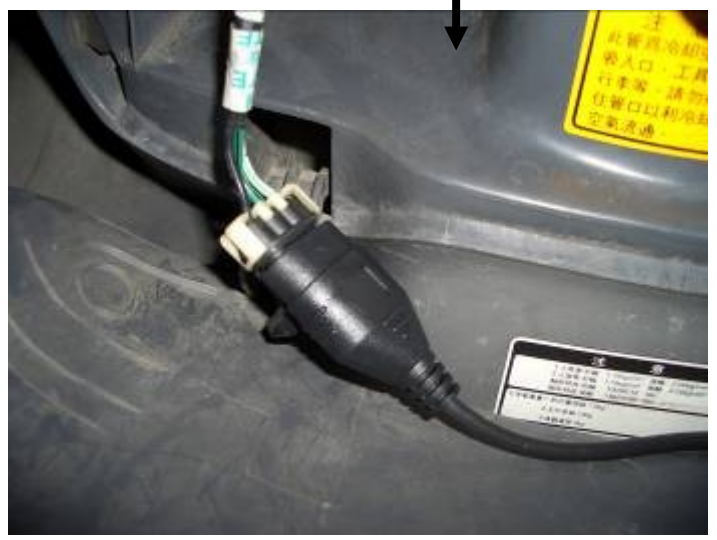

Connect to the car diagnostic cable

#### Power connect cable head

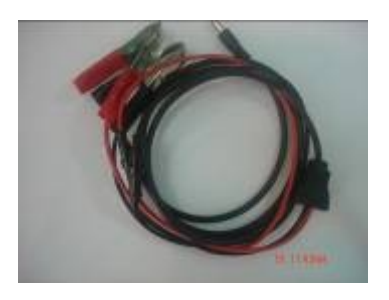

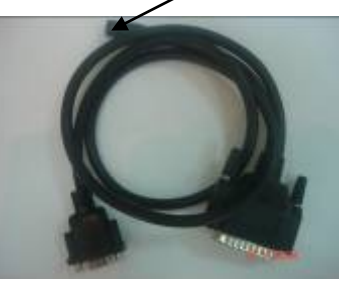

Power cable main test cable ※Please connect the power cable to the main test cable when diagnosis new YAMAHA models.

Diagnostic adaptor positions:

1. SYM

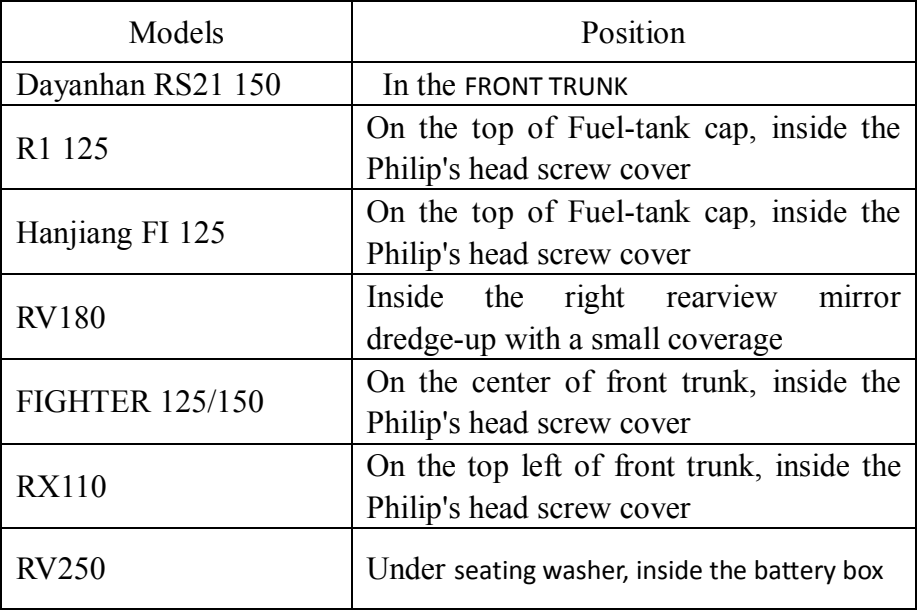

※Models not listed please refer to the original repair manual

## 2. KYMCO

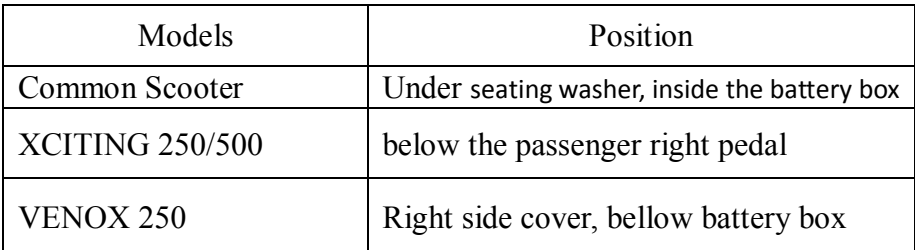

※Models not listed please refer to the original repair manual

3. YAMAHA

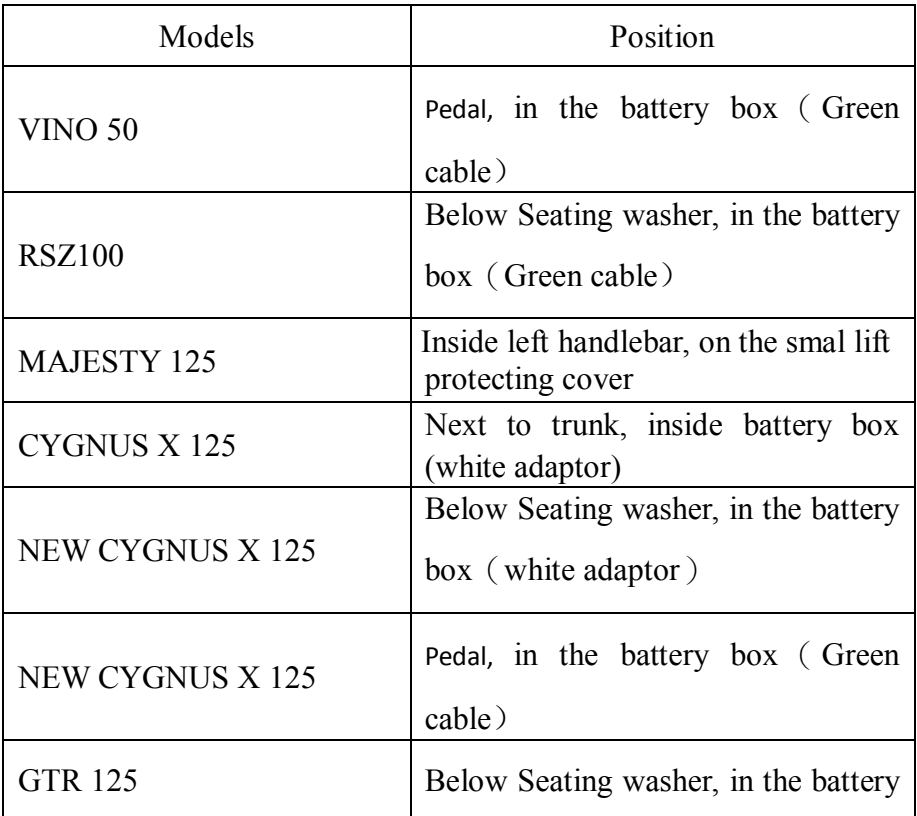

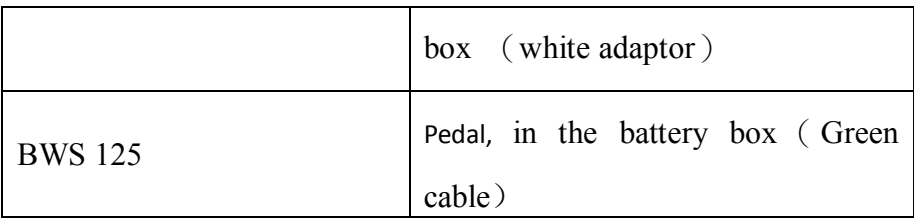

※Models not listed please refer to the original repair manual

4. PGO

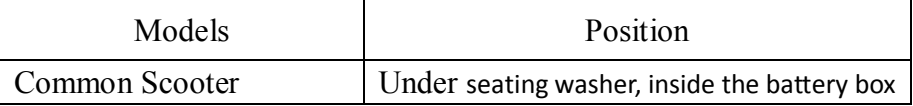

※Models not listed please refer to the original repair manual

5. SUZUKI

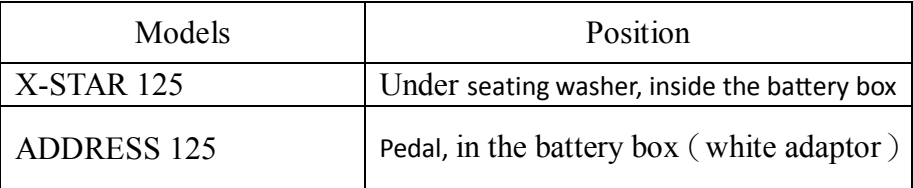

## **Part 3 Operation Descriptions**

## (**Take SYM RV250 as sample**)

## 1. Connection

Connect 25pin connector to connection socket,(connect DB9 side to 3pin adaptor's DB9, another side is power cable don't need to be connected.)

## 2. Perform function options

Start the scanner and enter, it will come out options as below

1.Diagnostic procedure 2 · Updating software Language selection System info

Perform : 1.Diagnostic procedure : Enter maintenance diagnostic procedure.

 $Perform: 2.$  Updating software: have to connect the main test cableto computer's COM PORT, then connect to the power, and do software upgrade. (pls contact the service

department for detailed update information).

Perform: 3. Language selection: at present support Traditional Chinese and Vietnamese switch.

Perform: 4. System info: can read out scanner's S/N no. etc. information.

## 3.Diagnostic procedure

● Use ▲、▼ keys to select 1.Diagnostics, press YES to

enter, it will come out Models selection as below

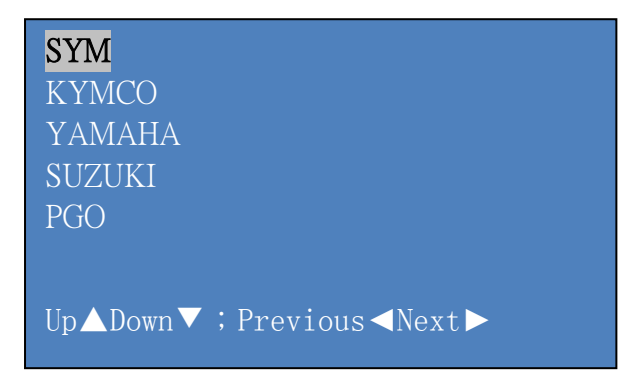

Select SYM with▲、▼keys, press YES to enter SYM main

function list. Page 1

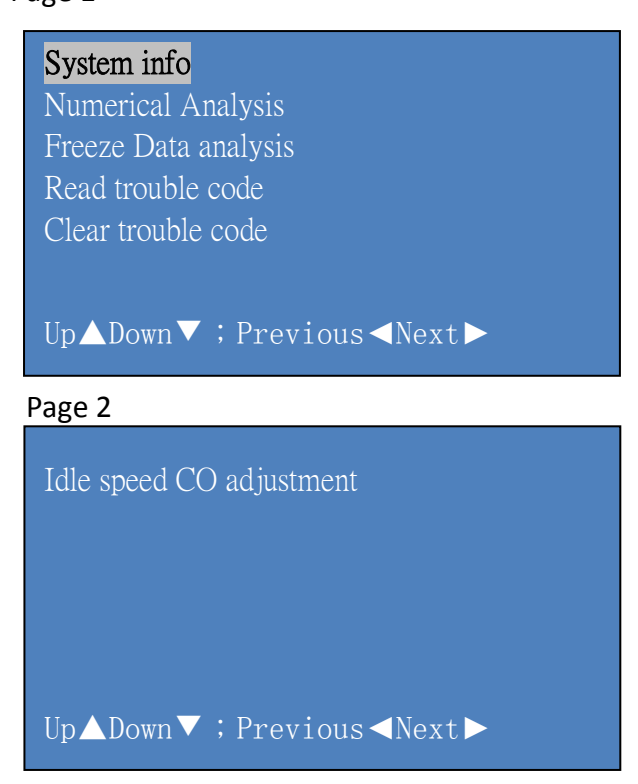

## **System info**

Enter this option will display system ecu information, as below is RV250 detailed ECU information.

Page 1

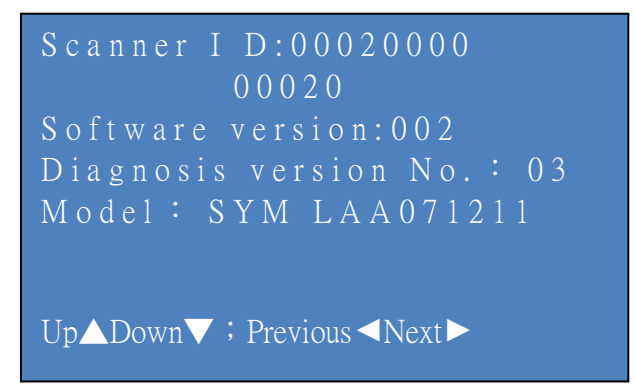

Page 2

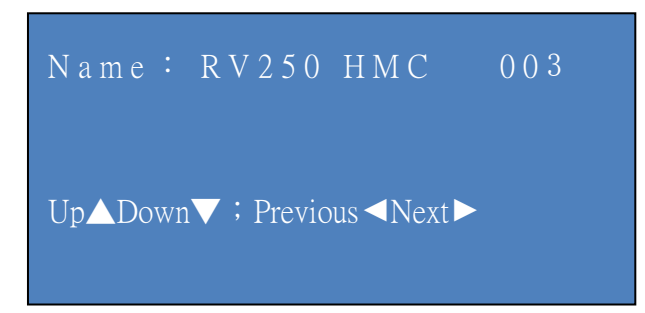

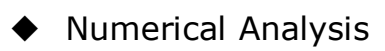

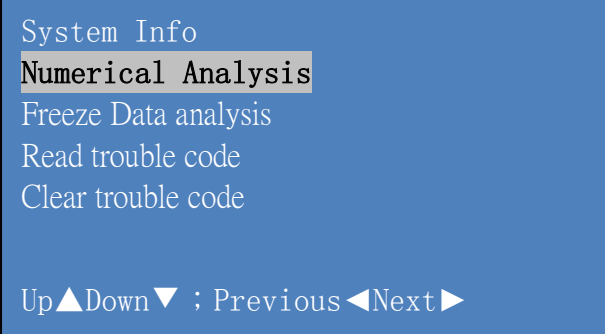

## Select Numerical Analysis to enter Numerical Analysis

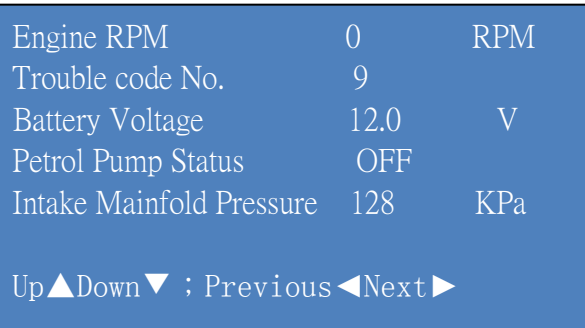

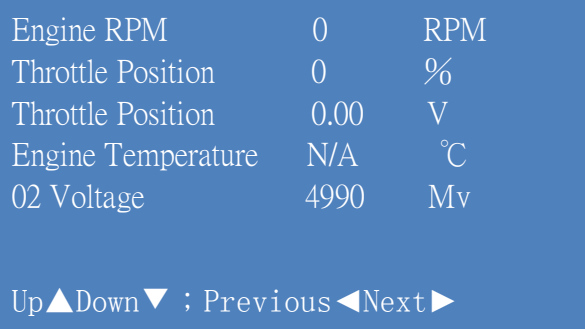

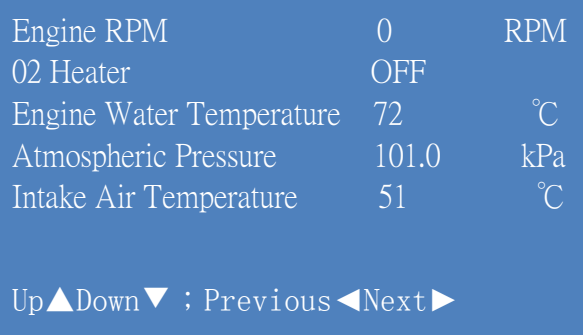

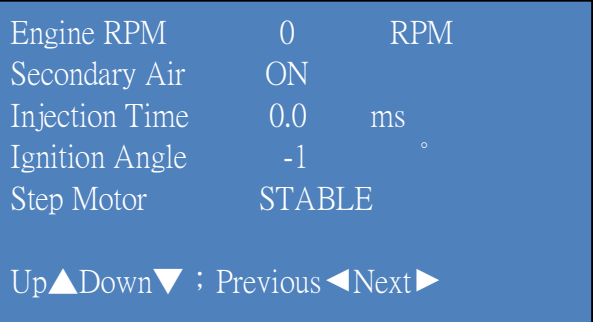

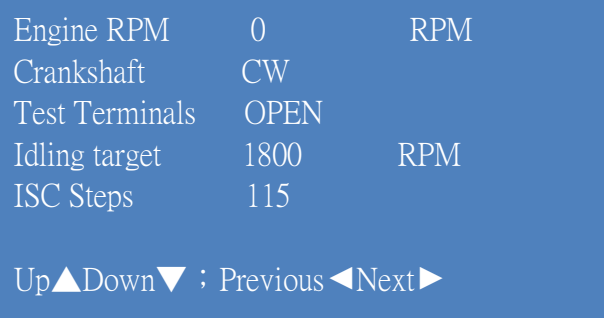

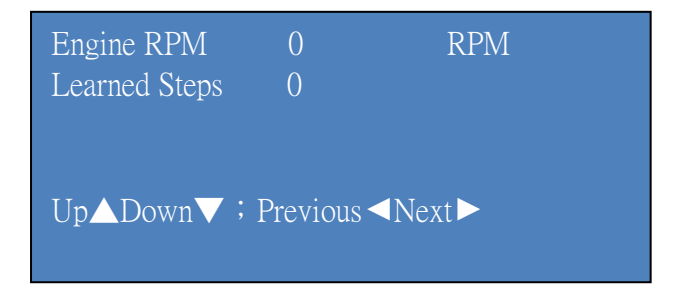

Numerical analysis is the numeric figures of the working status for motor engine, through this analysis we can know whether motor works normally. For the convenience of users, by this scanner you can compare the current working value with standard value to confirm whether it's normal, for example:

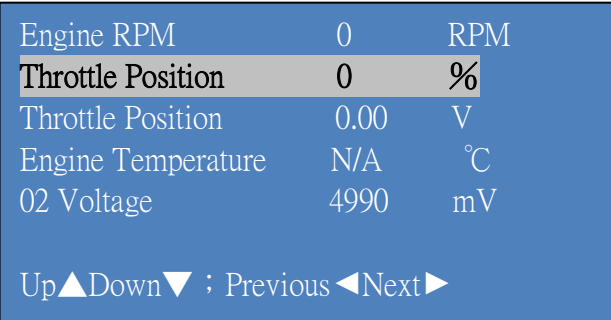

Select Throttle Posistion, click YES to enter option as below:

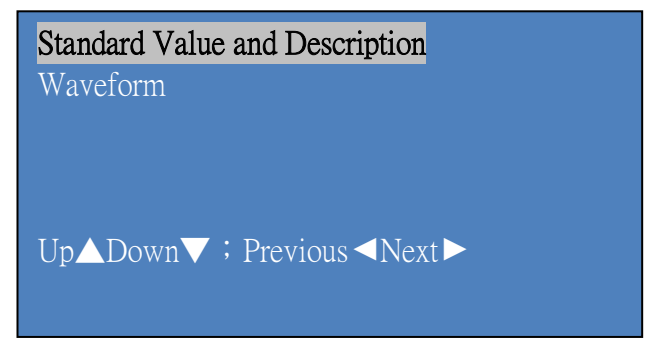

Select Standard Value and Description will display:

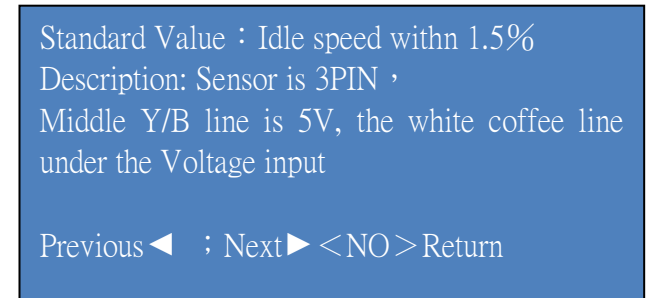

is Signal Output (Full closed $=0.56V$ Wide open $=3.69V$ Upper G/R line is GND a) Working Voltage value $=5.0V$  $\pm 0.1V b$ )

Previous◄ ;Next►<NO>Reture

```
Throttle full-closed (throttle not rotated)
\rightarrowVolt value=0.6±0.2V.C)
Throttle (rotate the throttle to wide-open) \rightarrowVolt value=3.77V
\pm0.1V)
Previous \left\langle \right. \cdot \left. \right. \cdot \left. \right. \cdot \left. \right. \cdot \left. \cdot \right. \cdot \left. \cdot \
```
According to the stardard value description, and compare with the current data to analyse whether the motor works normally. Select Waveform option, it will display current wave to help analysis.

## **Freeze Data Analysis**

In the function list select Freeze Data Analysis will display (The data shows here is the relevant data when the motor comes fault):

Function List

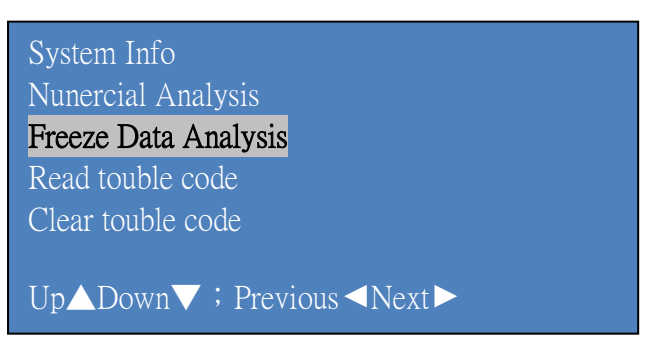

### Freeze Data Analysis option (Page 1)

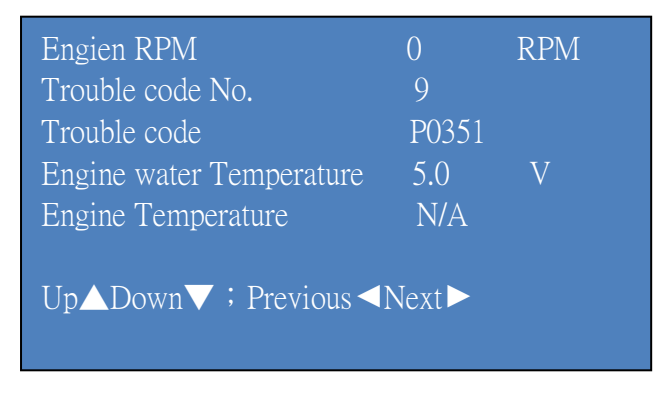

Freeze Data Analysis option (Page 2)

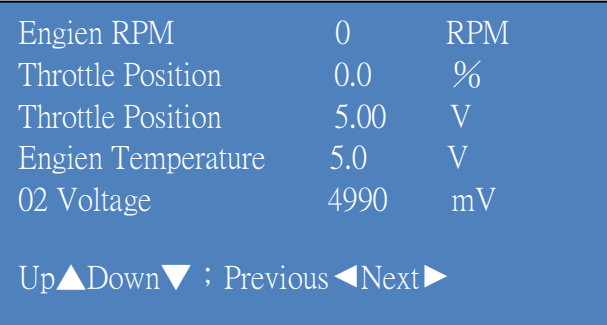

Freeze Data Analysis option (Page 3)

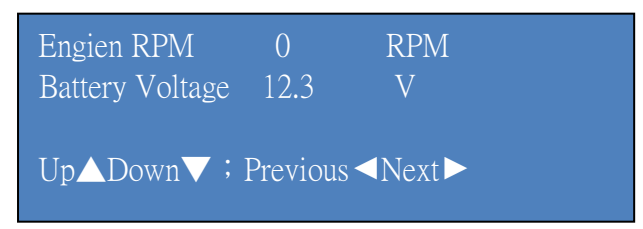

#### **Read trouble code**

In the function list select Read trouble code displays: Function List

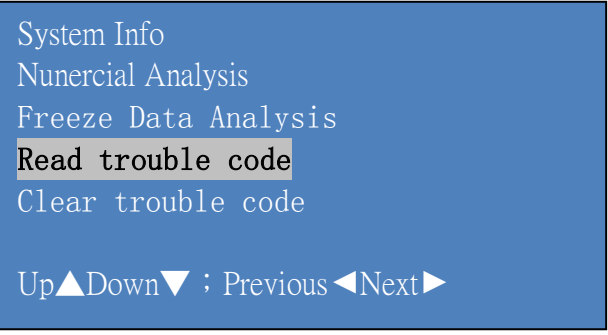

Read trouble code option

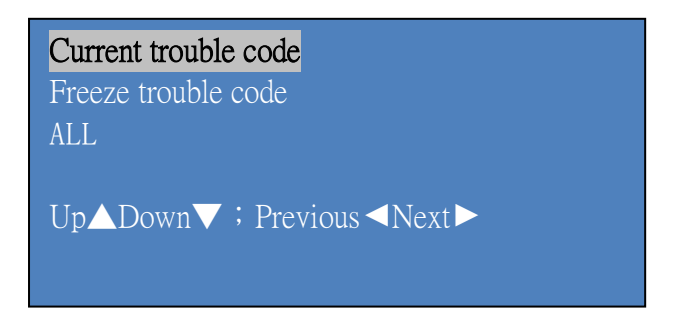

Select current trouble code to enter display trouble code, select the trouble code by up/down keys

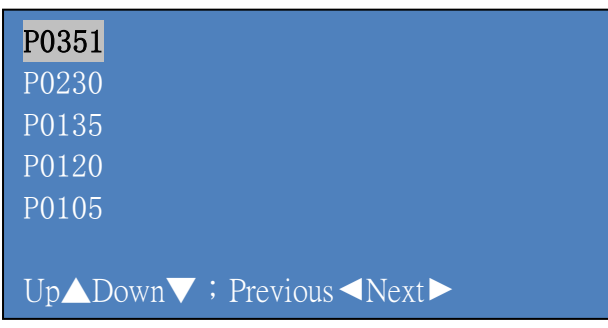

Select the trouble code, press YES and enter trouble code description display

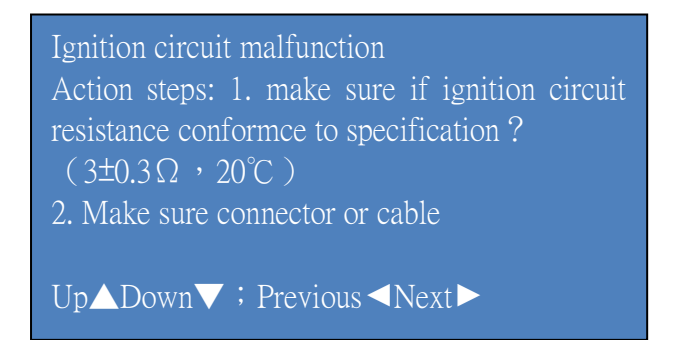

if circuit-open? ECU PIN18 &B/Y line 3. Make sure ignition coil power supply if normal ( $12~$ 15V) ? R/Y line (12V Power Relay) 4. follow the new component replacement

Up**△Down▼**; Previous <u>◆Next</u>▶

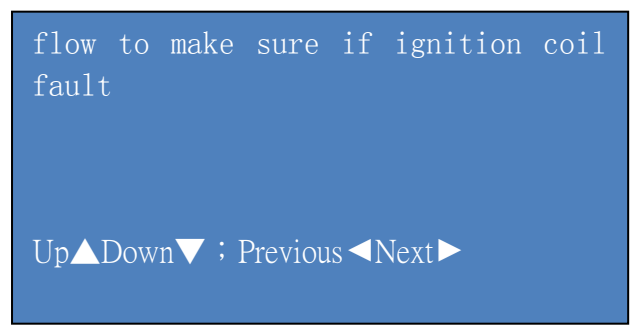

Operation of reading freeze trouble code and all the trouble is the same as reading current trouble code, Some motors have options for past trouble code or history trouble code, the reading operation is the same too.

 **Clear Trouble code** Function list

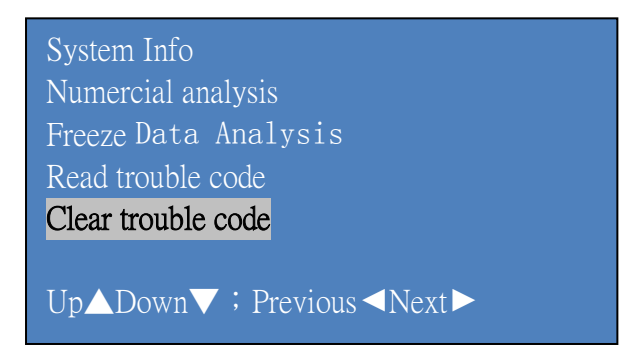

In the function list select Clear trouble code will display:

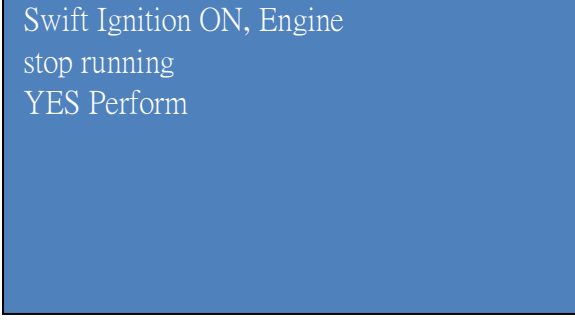

Note! Before clear trouble code pls stop engine running and swift ignition ON.

Press YES, clear trouble code successfully display

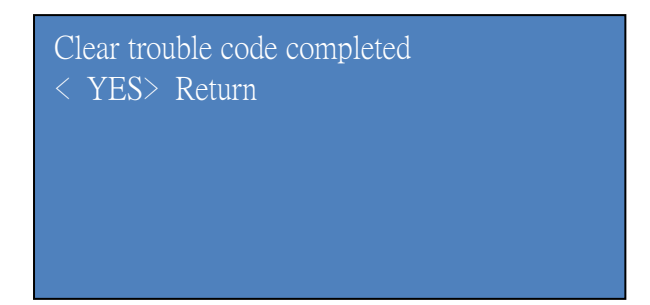

#### **Idle speed CO adjustment**

Return to the Page 2 of main function list then select Idle speed CO adjustment.

Main function list

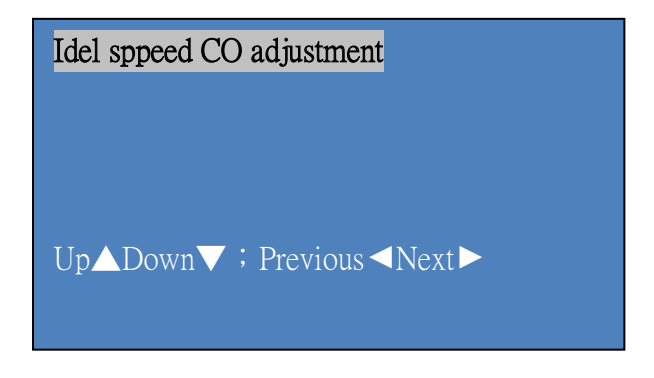

#### Idel speed Co adjustment options

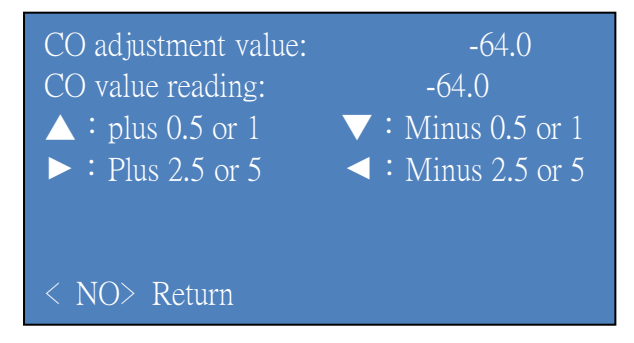

General motors's enter main menu includes the above, because the different models, some motors may have different menu.

## ◆ **Reset/Reset Instruction(SYM R1**-**125**)

The last selection is the "Reset/Reset Instruction" After entered into

Main menu of Model  $R1-125$ :

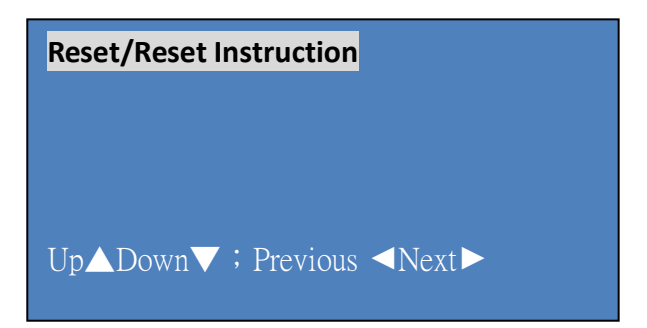

Select Reset/Reset selection:

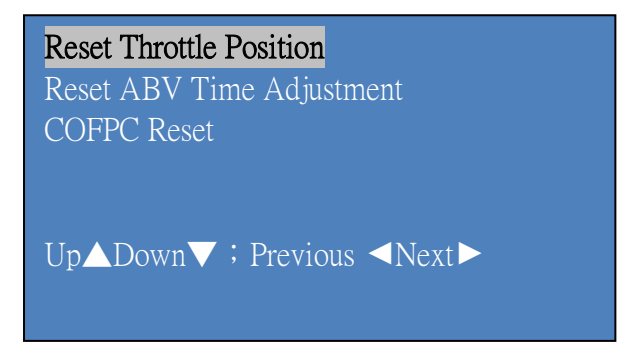

Press YES to reset throttle position, the presentation would be displayed:

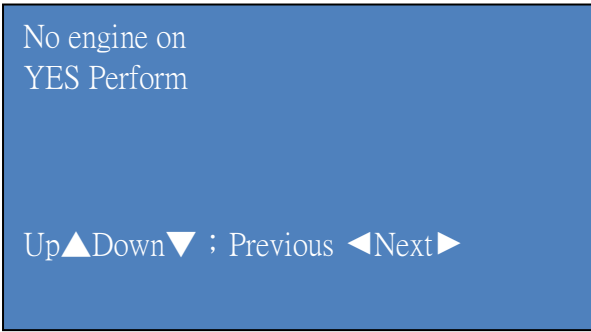

Press YES:

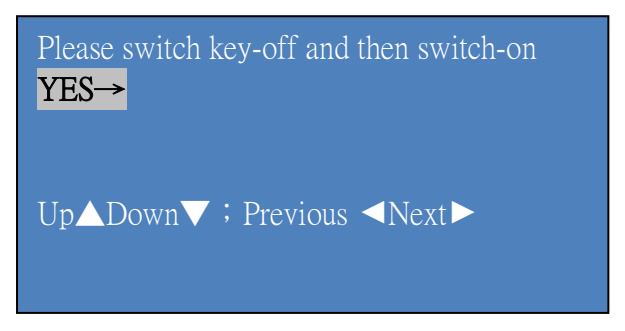

According to the presentation, switch off the Key and then switch on, select Yes,it will display as below:

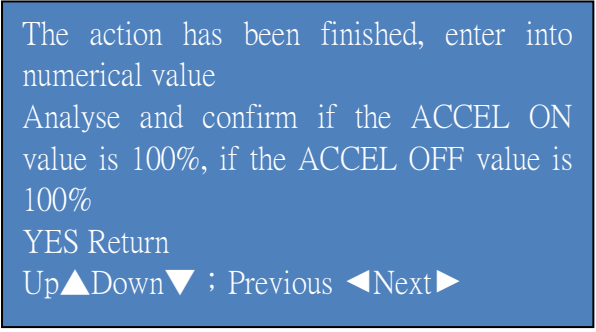

Select Reset ABV time adjustment, it will display:

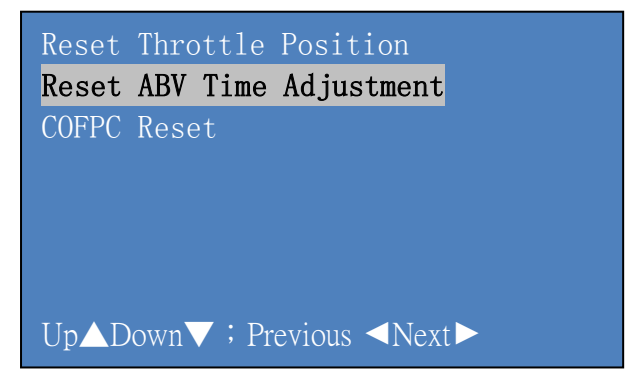

Setting has been finished YES Return

#### The Operation of COFPC Reset and ABV reset are the same:

ACCEL Reset has been finished,ABV Reset has been finished,please restart the engine of Vehicle YES Return

Reset has been finished。

#### **YAMAHA Operation guide: (Take BWS125 as sample**)

Function list Select the Simple Model from the function list:

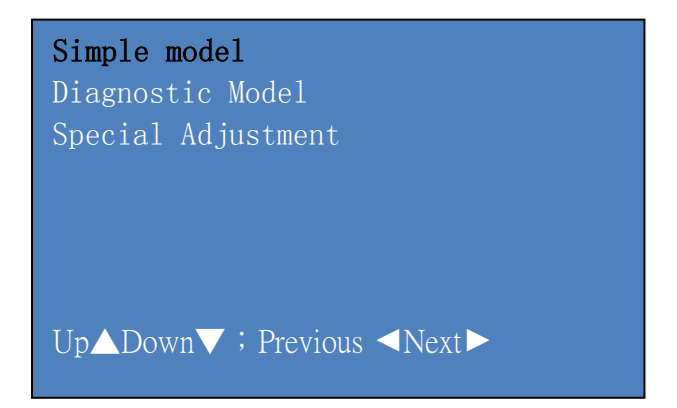

Press YES, then it displays: (Please switch off the Key according to the

presentation)

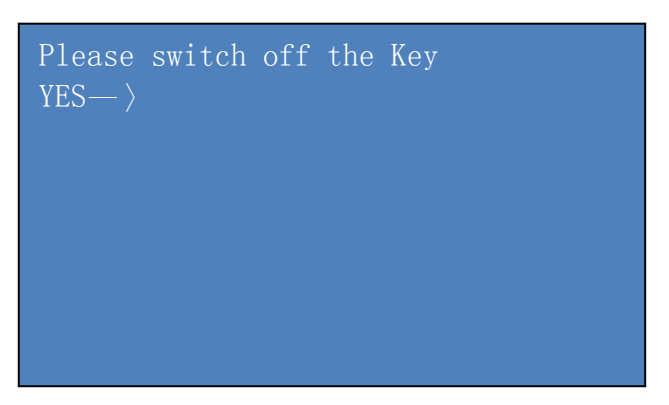

Press YES, it will show:

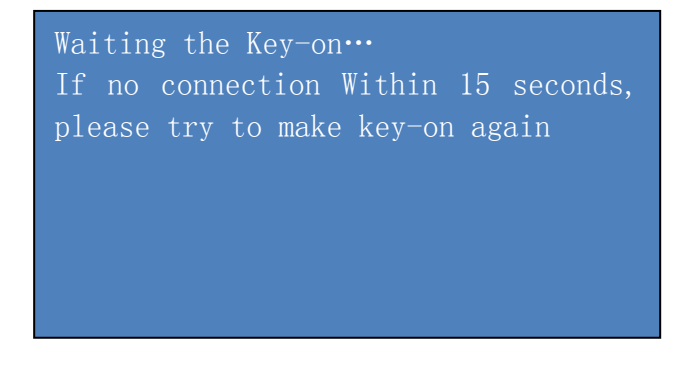

when the connection is successful, the page will go to:

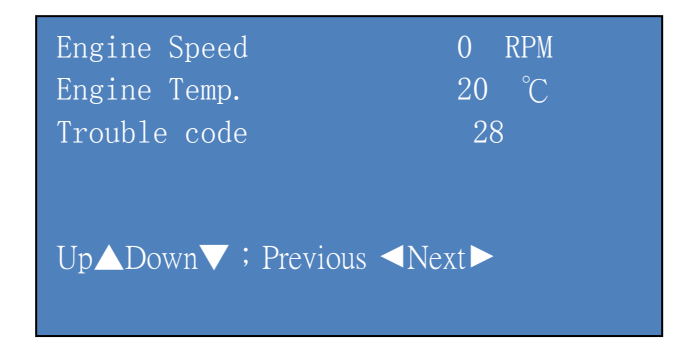

Select the desired observation Fault code from the recurrent list, then press YES

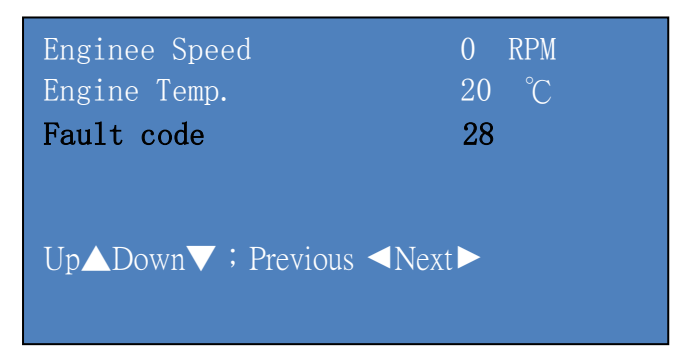

#### Display results

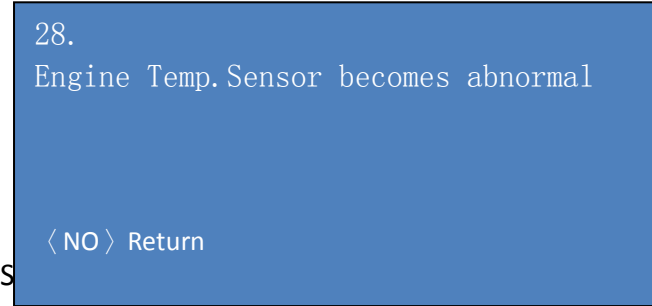

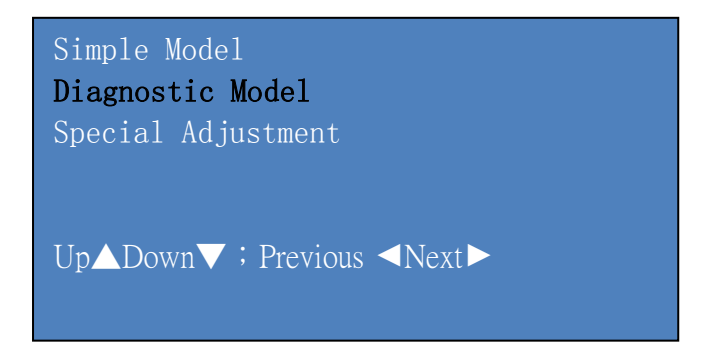

Press YES: (Pls Switch Key off according to the instruction)

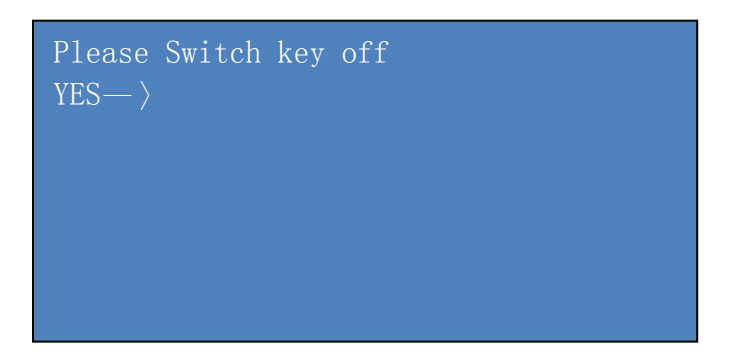

Press YES:

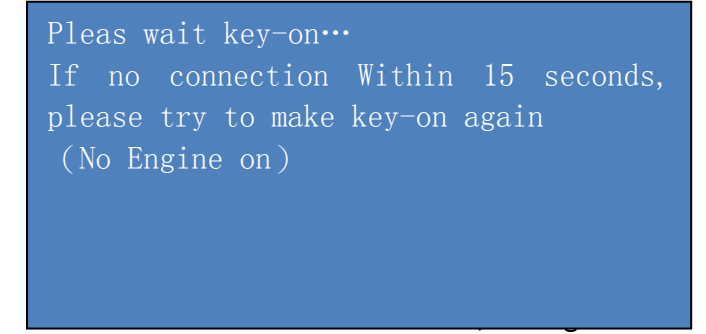

DO1 Throttle Angle 0.0 ° ◄►Function Shift  $\langle$  NO  $\rangle$  Return

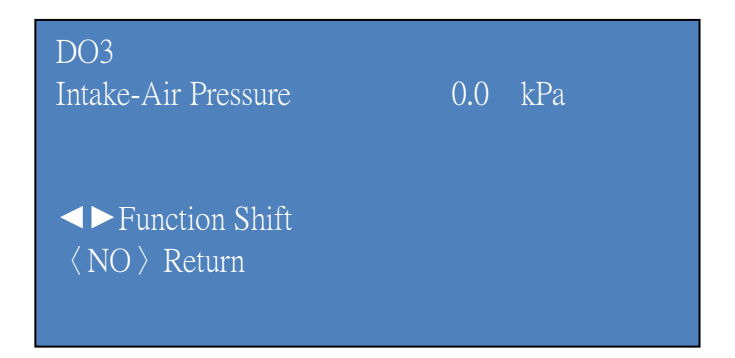

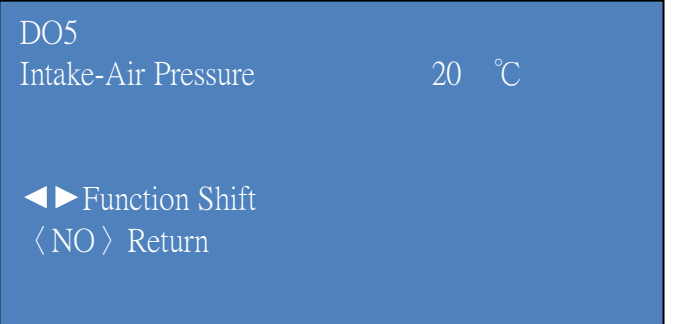

DO7 Vehicle Speed Ripple 0

◄►Function Shift 〈NO〉Return

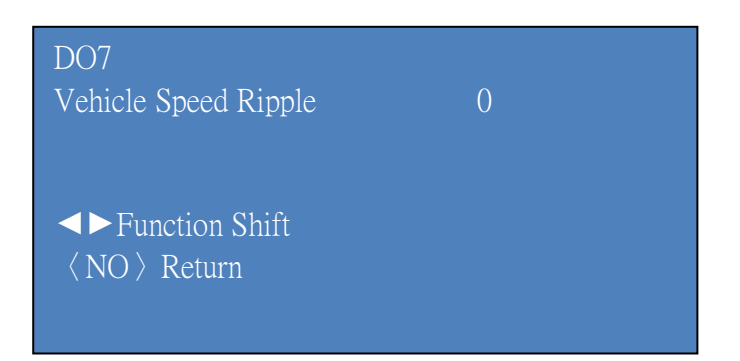

DO9 Battery Monitoring Voltage 14 V

◄►Function Shift 〈NO〉Return

D30 · D36 · D52 · D54 action test, press YES

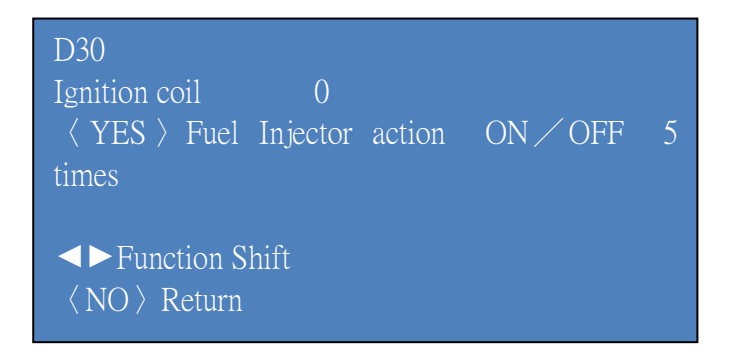

#### Review the stored trouble code:

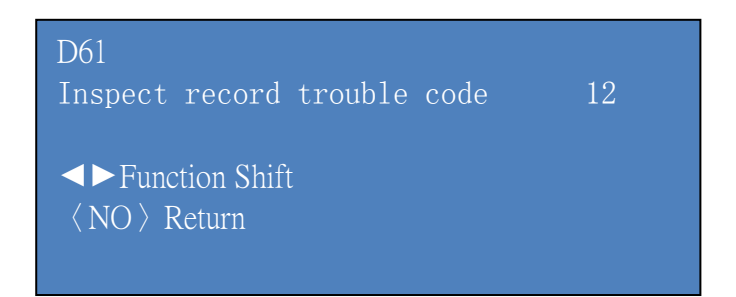

Press YES to clear the trouble code

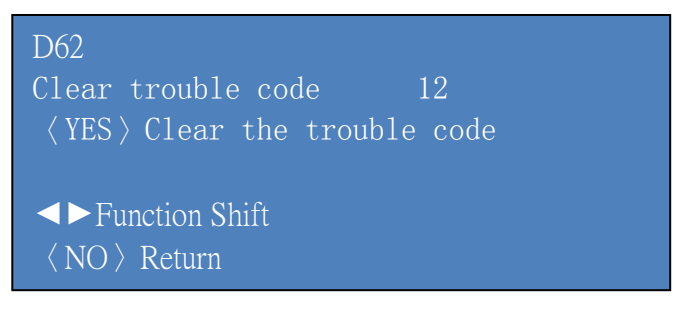

## **PART 4 Appendix**

## Install USB to R232 communication cable (Have to purchase additional) driver

1、 Double click the driver Icon as photo

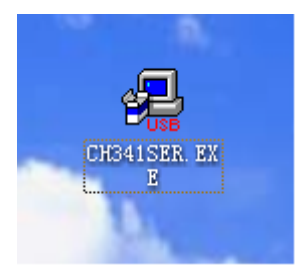

When there is Devic dirverinstall/uninstall dialog box,click INSTALL

**INSTALL** 

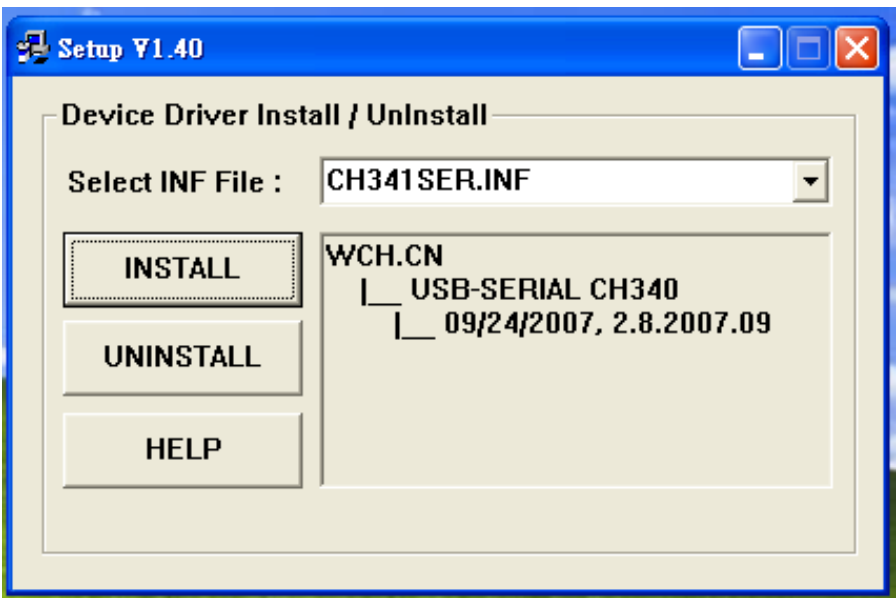

2、 If there is warning like photo as below, select continue install

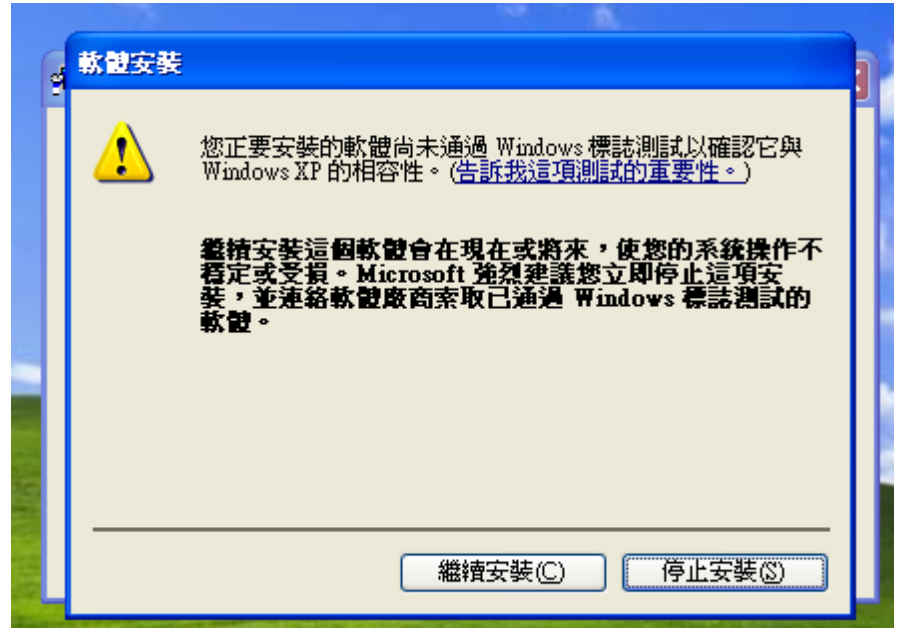

、 Clike OK after installation finishing

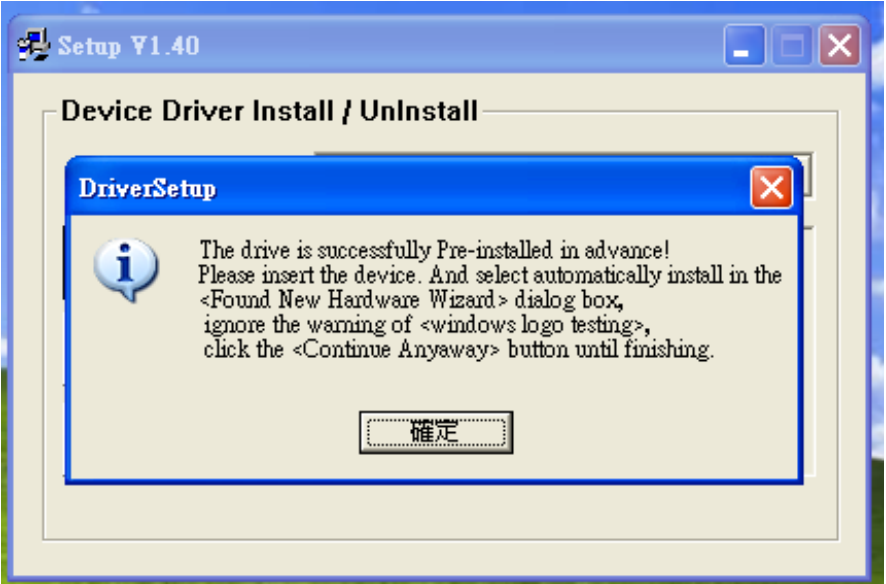

4、 Connect the USB to R232 cable to computer with the USB port, then it will automatically come out Welcome to search for new hardware wizard screen, when asking whether connect to windows update to search for software, select NO, not this time, click Next to continue.

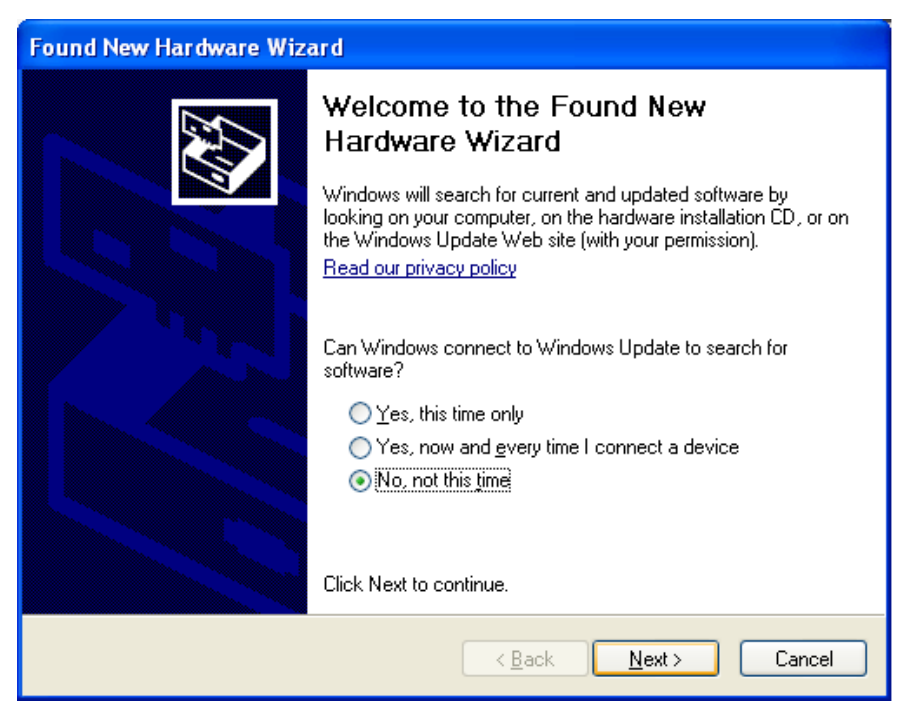

Select Install the software automoatically, click Next to continue

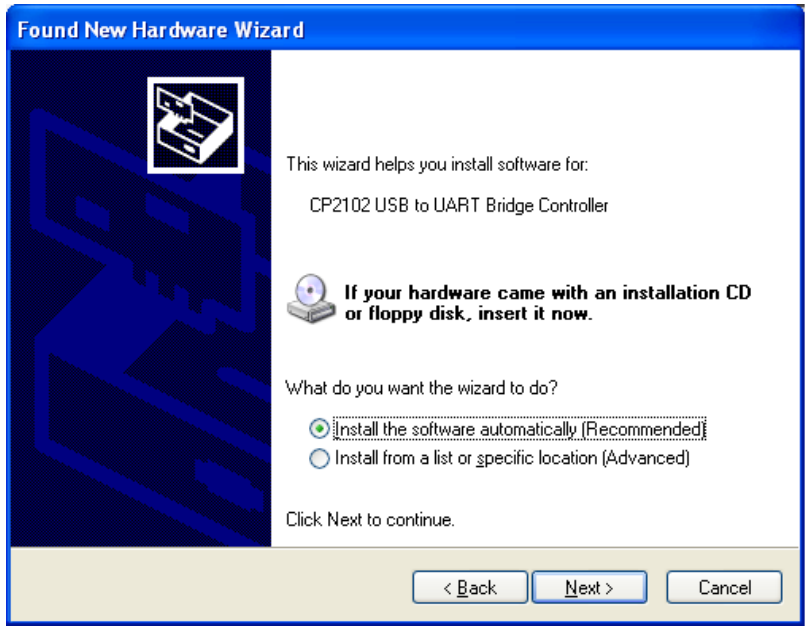

#### 、 Completing the Found New Hardware Wizard, click Finish.

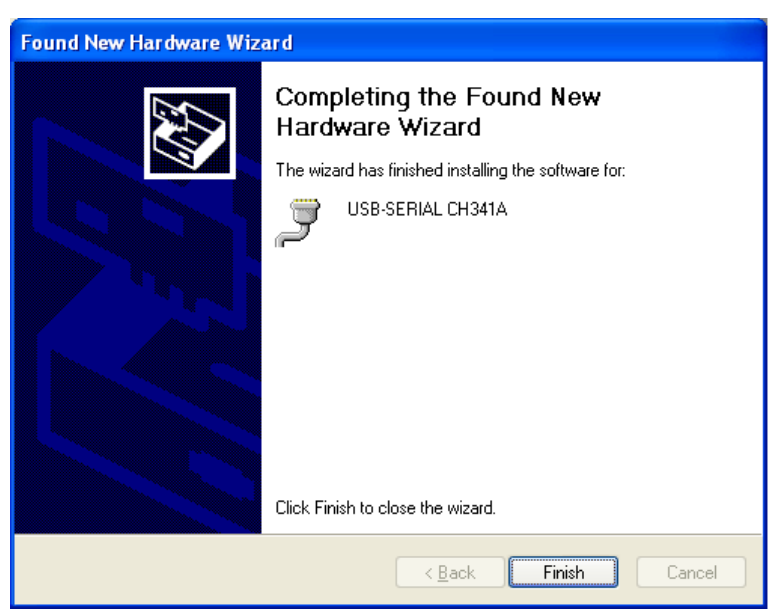

6、 Confirm USB to R232 cable driver has been well installed. Right click My Computer, select Properties,

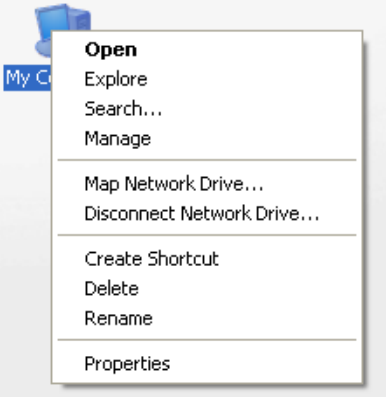

When come out System Properties, select Hardware, Click Device Manager

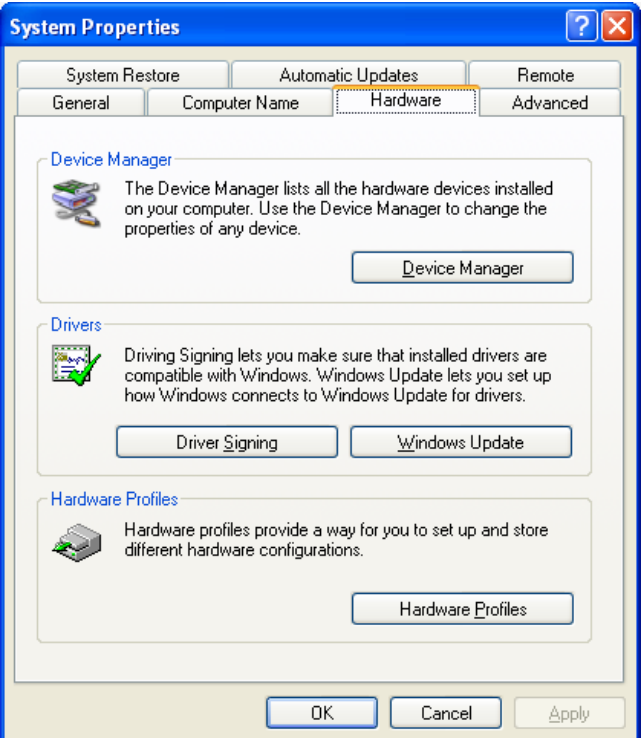

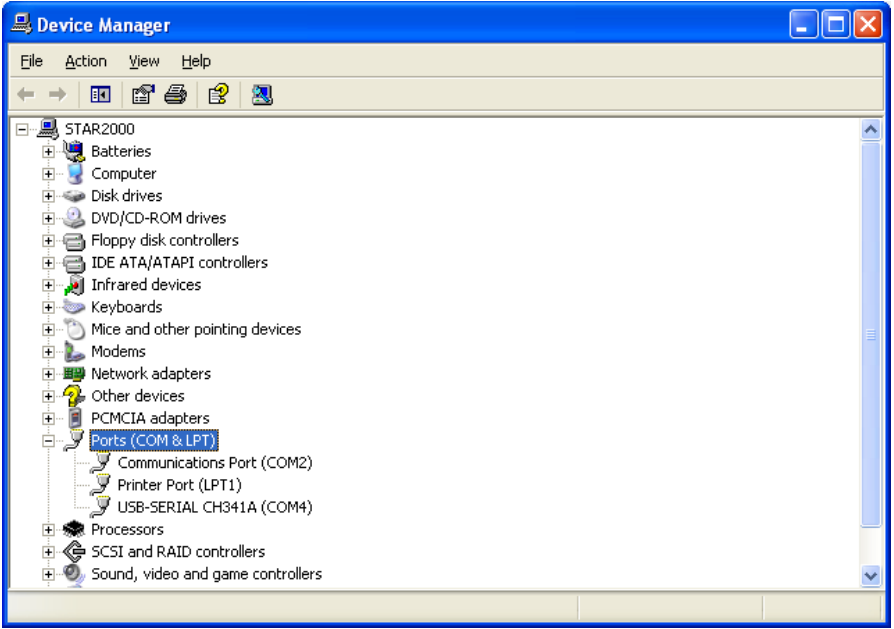

In the Device Manager screen click +Ports (COM & LTP), if there is COM items in the drop-down menu, it's said the driver installation is ok, like the screen shows as below,

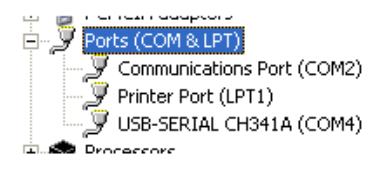